## UNIVERSITY OF BALTIMORD

ATION I ETA

## **Panopto Zoom intergration (Sakia)** Panopto Zoom intergration (Sakia) **Services**

## **Overview:**

Zoom is integrated into Panopto and allows for seamless uploads of video files directly to your course, department or personal (My folder) locations in Panopto. During the start of the semester, you will be required to setup a few things to get started using this feature with your Zoom account. All videos will be closed caption and be available to your students via your Panopto folder link in Sakai. **Note:** Once the recording is moved to Panopto it will be deleted from the Zoom Cloud. Any files left in the Zoom Cloud will be deleted at the end of each week

Please see the steps below to have this set up.

- 1. Make sure that you have a Panopto folder from Sakai
	- a. Use this link for directions on how to create your Panopto folder via Sakai [https://ubonline.ubalt.edu/access/content/public/Images/panopto\\_tutorial/panopto](https://ubonline.ubalt.edu/access/content/public/Images/panopto_tutorial/panopto_tutorial-1?_ga=2.5727415.548677571.1603719743-701512668.1585694517) [\\_tutorial-1?\\_ga=2.5727415.548677571.1603719743-701512668.1585694517](https://ubonline.ubalt.edu/access/content/public/Images/panopto_tutorial/panopto_tutorial-1?_ga=2.5727415.548677571.1603719743-701512668.1585694517)
- 2. Next set up your class meetings using Sakai (Join Zoom Pro Meeting)
- 3. Once your class meetings are set up in Sakai via the Zoom tab go to [http://ubalt.hosted.panopto.com](http://ubalt.hosted.panopto.com/)
- 4. Log in to Panopto with your UB credentials
- 5. Once you see the Panopto Page, look at the top right corner of the page, then click on the down arrow under your name
- 6. Then click on user settings
- 7. Under the info
	- a. Find the section labeled Zoom Recording Import settings
	- b. Click on add new
	- c. Then type in the Zoom meeting ID for your class \* note: include the dashes. Example 894-252-3252.
	- d. Then click on the down arrow next to choose a folder
		- i. Type in your class number and section number 1. EX LAW 600.319
		- ii. Click on your class folder
	- e. Repeat the step above for each of your classes
- 8. From Zoom tab in Sakai start your class meeting
- 9. When you click on record choose record to Zoom cloud
- 10. Once you have stopped your meeting and the Zoom Recording processes the recording will be automatically uploaded to the right class folder inside of Panopto.

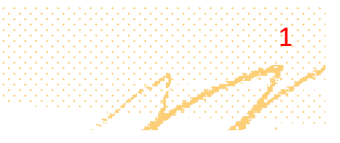

Jared Schuster

Download Panopto Help -

**Add New** 

Choose a folder or start typing ...

**Record to the Cloud**